## **Comment installer une imprimante à Badge Evolis Primacy**

Installer le driver **avant de brancher l'imprimante** <http://www.evolis.com/drivers-support/drivers-primacy-card-printer>

Pour mettre à jour le firmware suivre la procédure ci-dessous : <http://www.evolis.com/node/1224?dr=265>

Récupérer ensuite le nom de l'imprimante pour la configuration dans SecuTix, Evolis Primacy dans la capture d'écran ci-dessous :

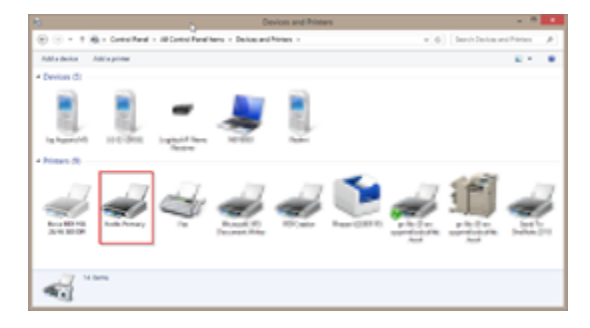

Dans SecuTix :

- 1. Aller dans Organisme > Postes physiques
- 2. Ouvrir le poste à configurer
- 3. Aller dans l'onglet Matériel, puis cliquer sur le bouton « nouveau »
- 4. Déclarer l'imprimante, en choisissant le type Imprimante \ A badge \ Imprimante Badge Evolis
- 5. Cliquer sur Suivant, l'écran suivant apparaît :

## Matériel: Poste Labo > Evolis

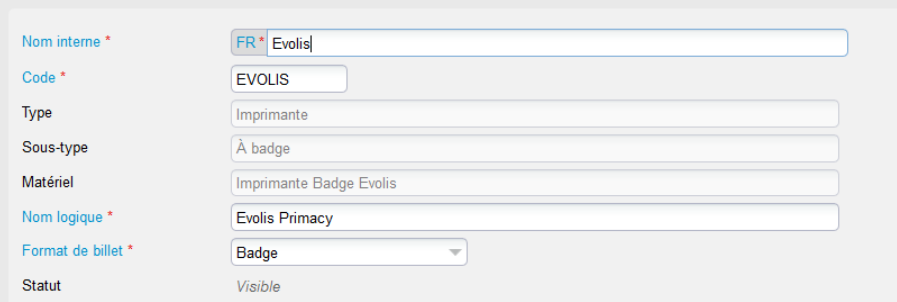

- 6. Remplir le formulaire : nom interne et code sont à votre convenance. En revanche, **attention** : le nom logique doit être exactement le même que le nom copié dans le panneau de configuration Windows. Choisir le "format de billet" badge.
- 7. Enregistrer et fermer
- 8. Aller dans Ordre du matériel > « Imprimantes à badges » et glisser-déposer l'imprimante déclarée à droite.
- 9. Enregistrer et Fermer